## **Hacer una prueba de la integridad de Biotics (Database Integrity Check)**

- 1. Primero, es necesario que nadie este en el sistema cuándo se haga un Database Integrity Check
- 2. En Mapper, del menú de Admin, elija Database Integrity Check...

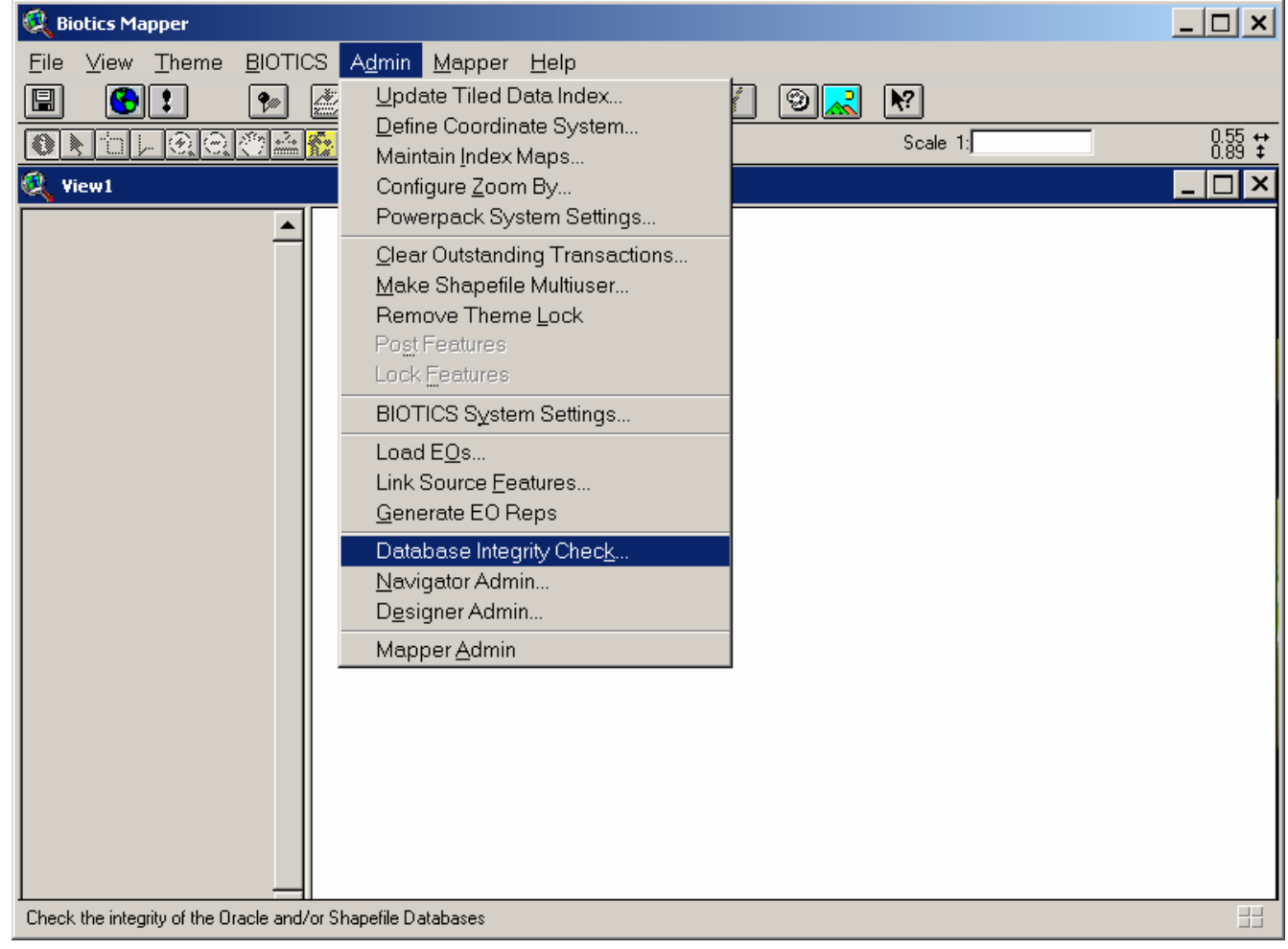

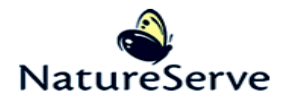

3. En la ventana siguiente, elija todo de las opciones y haga clic en OK.

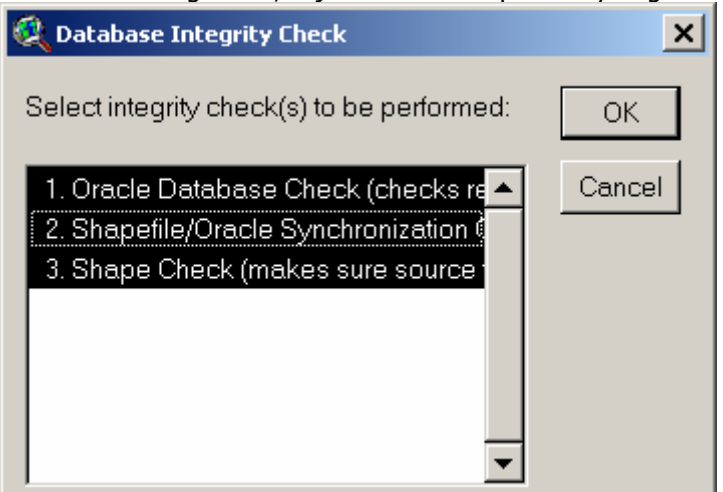

4. En la ventana siguiente, elija Master Shapefiles para hacer la prueba en las capas originales, no sus copias (Clone Shapefiles) y haga clic en OK.

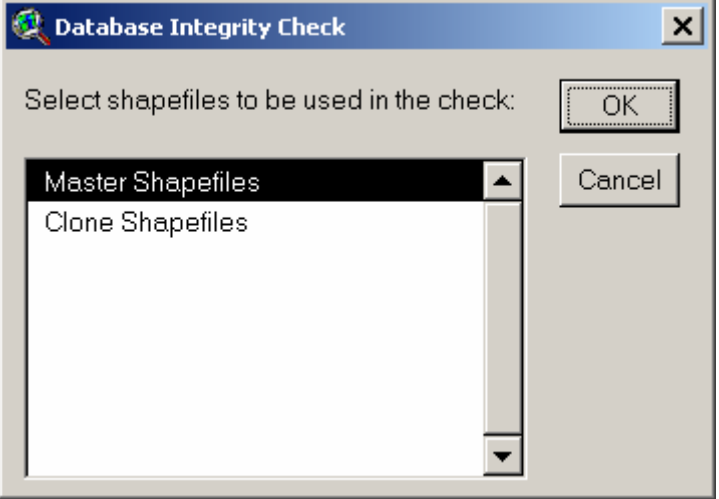

5. Se puede responder Yes o No aquí – si se diga Yes, la prueba va a enlistar todo de registros de capas manejadas que no tienen una figura todavía. Ya sabemos que hay bastante LEs, Sitios, y Áreas Naturales Protegidas sin figuras, y así se puede decir **No** si quiere.

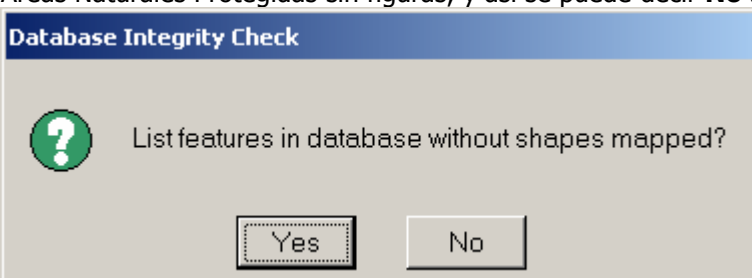

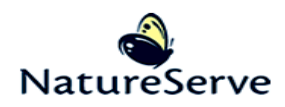

6. Este mensaje avisa que nadie pero Usted puede estar en Biotics durante la prueba. Solo indica Yes si este es correcto. Indica No y parar el proceso si otros usuarios está usando Biotics.

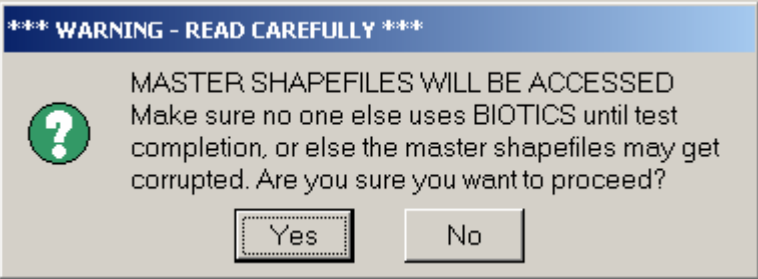

7. Si ha respondido Yes a la mensaje previa, la prueba empezará ahora. Cuándo el proceso ha terminado, le recibirá un documento con los resultados. Si el sistema ha encontrado problemas, por favor refiere al documento adjuntado al articulo 186 en el **Knowledge Base** (detalles abajo) sobre cómo se arregla problemas.

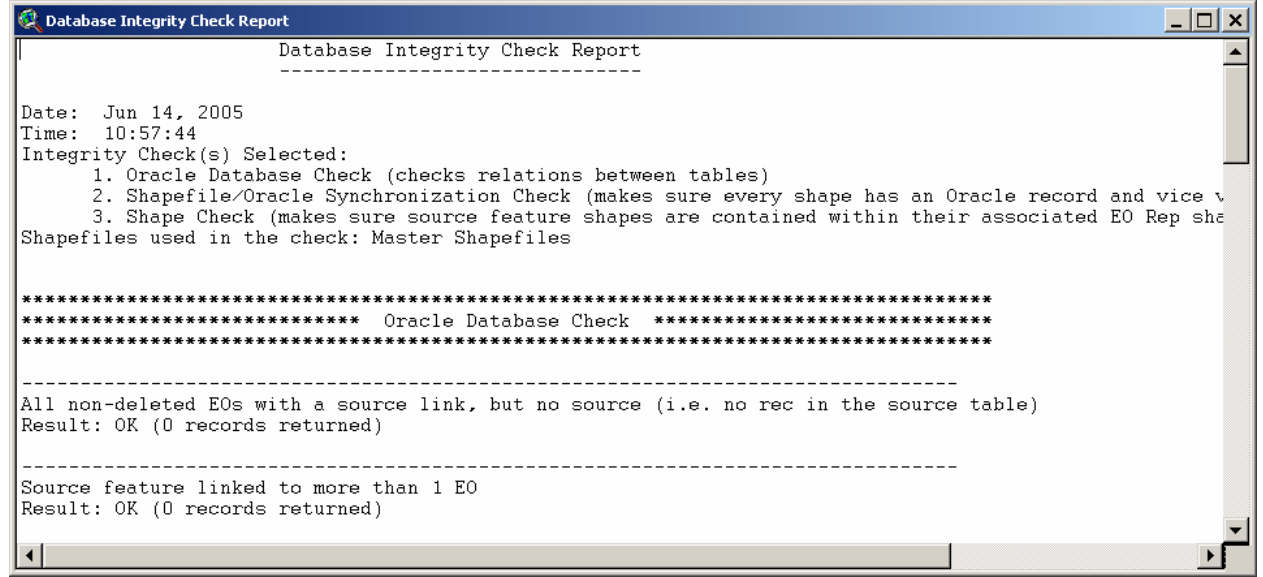

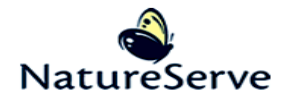

## Instrucciones para el Knowledge Base

Se puede acceder al Knowledge Base por el sitio de web:

http://www.natureserve.org/prodServices/biotics.jsp. Elija la opción Knowledge Base debajo de

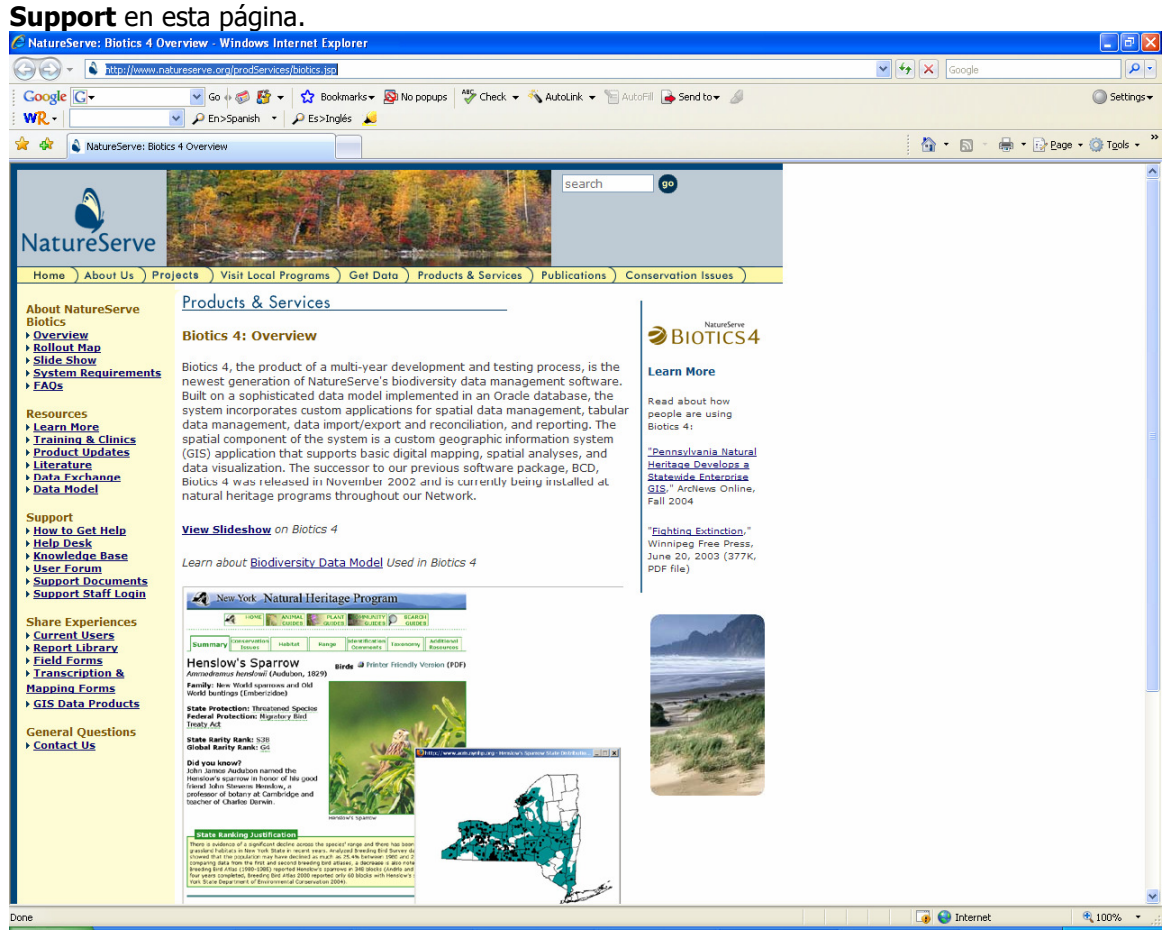

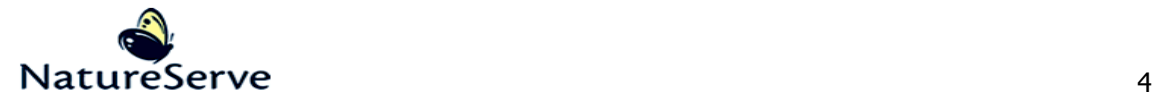

Inicie una sesión y haga clic en Submit. Si no ha creado un usuario en este sistema anteriormente, se puede hacerlo por haciendo clic en Register.

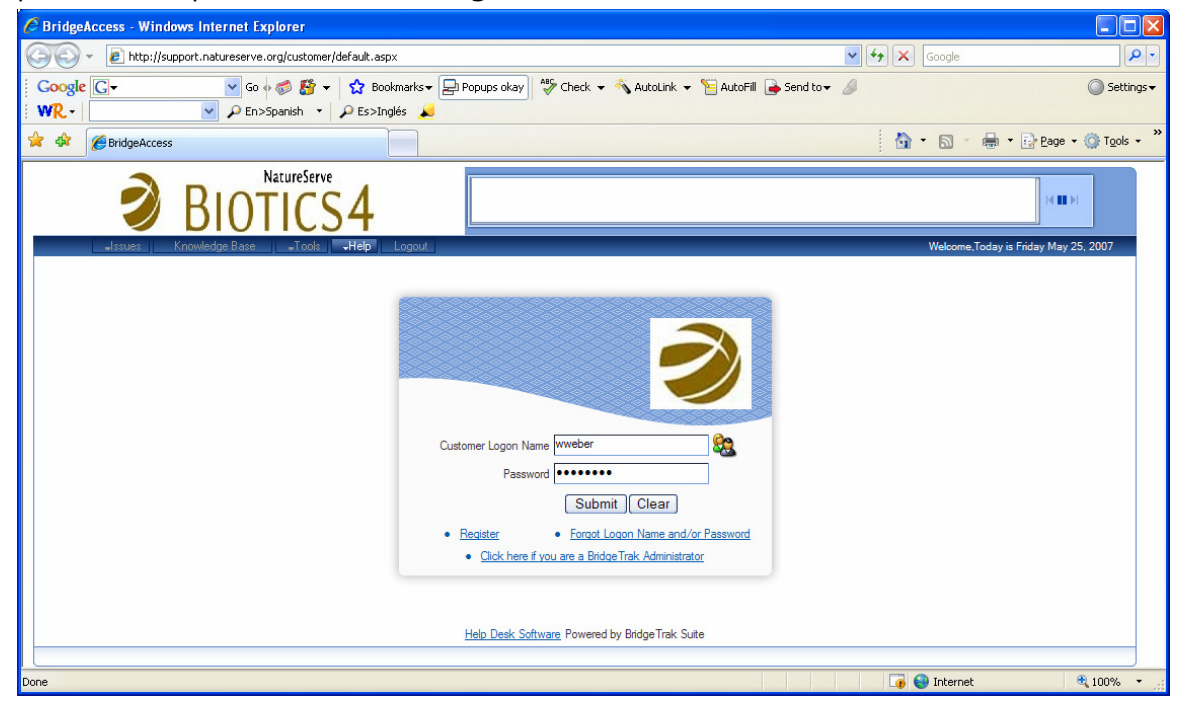

En esta página, haga clic en **Knowledge Base** para entrar al Knowledge Base.

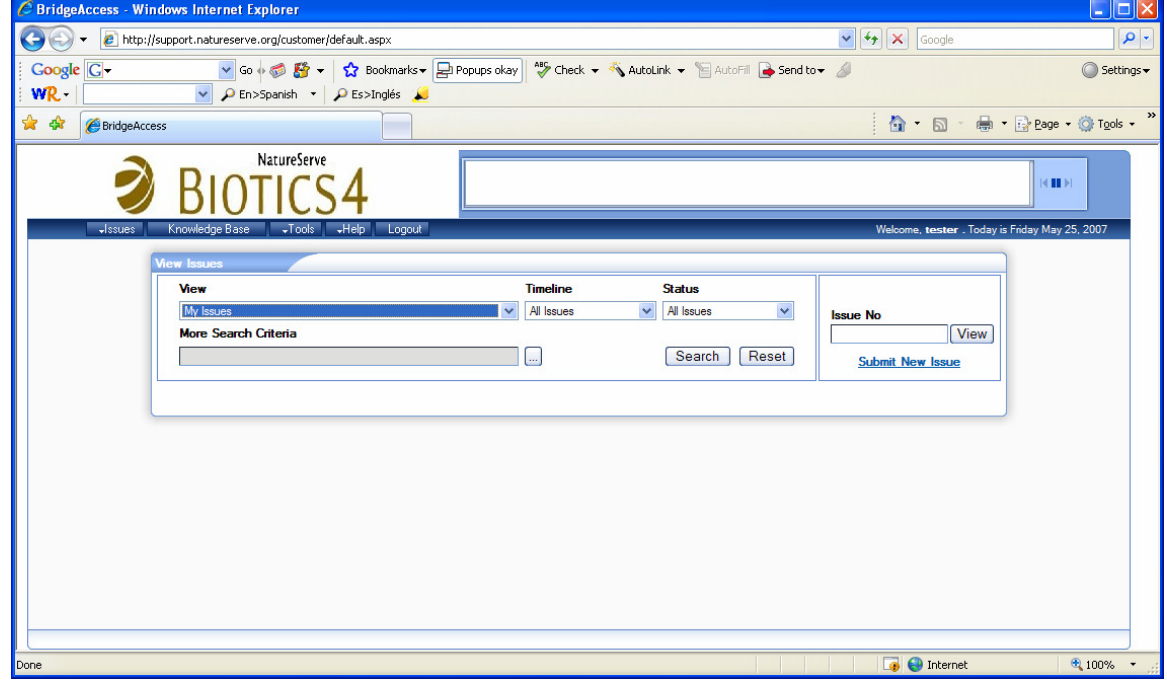

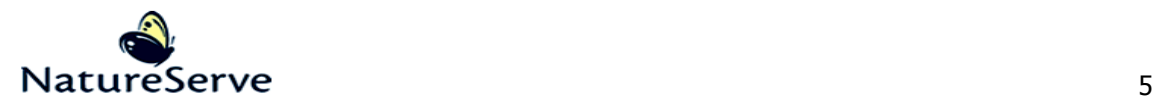

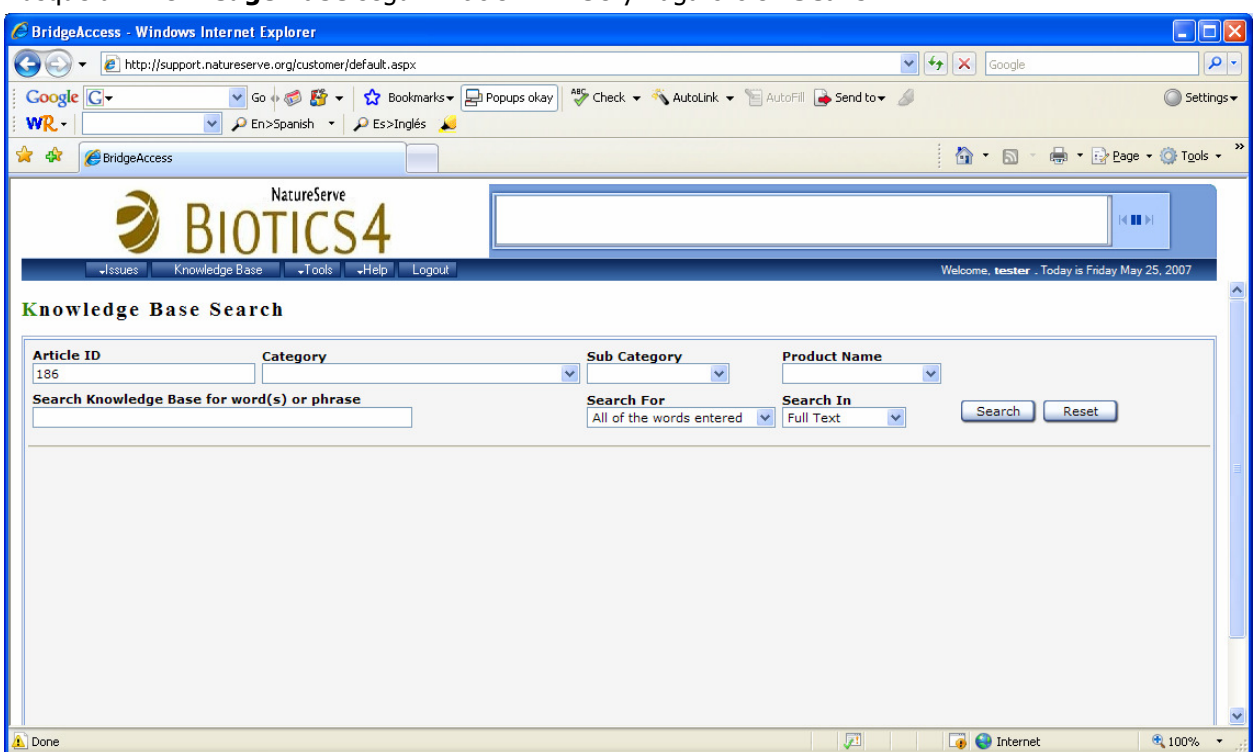

Busque al Knowledge Base según Article ID: 186 y haga clic en Search.

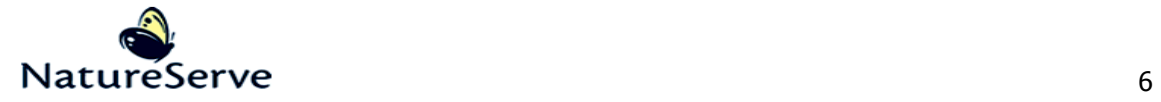